### USER MANUAL DWA-610

Dint

Dilinit

WHORS CANUS HOP

VERSION 1.1

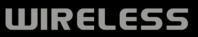

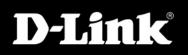

# **Table of Contents**

| Product Overview                              | 3  |
|-----------------------------------------------|----|
| Package Contents                              |    |
| System Requirements                           |    |
| Introduction                                  |    |
| Features                                      | 5  |
| Hardware Overview                             |    |
| LEDs                                          | 6  |
| Installation                                  | 7  |
| Getting Started                               |    |
| Remove Existing Installations                 | 7  |
| Disable Other Wireless Adapters               | 8  |
| Wireless Installation Considerations          | 10 |
| Adapter Installation                          | 11 |
| Configuration                                 | 15 |
| D-Link Configuration Utility                  |    |
| Wireless Networks                             |    |
| My Wireless Networks                          | 17 |
| Support                                       |    |
| About                                         |    |
| Windows <sup>®</sup> XP Configuration Utility | 22 |
| Disabling The Windows® XP Utility             |    |
| Wireless Security                             | 25 |
| What is WEP?                                  |    |

| What is WPA?                                                                                                    | . 26                                     |
|----------------------------------------------------------------------------------------------------|------------------------------------------|
| Configure WEP                                                                                                    | . 27                                     |
| Using the D-Link Utility                                                                                                    | . 27                                     |
| Using the Windows <sup>®</sup> XP Utility                                                                                    | . 29                                     |
| Configure WPA/WPA2 Passphrase                                                                                                | . 31                                     |
| Using the D-Link Utility                                                                                                    | . 31                                     |
| Using the Windows <sup>®</sup> XP Utility                                                                                    | . 33                                     |
| Configure WPA/WPA2                                                                                                    | . 35                                     |
| Using the D-Link Utility                                                                                                    | . 35                                     |
| Configure 802.1x                                                                                                    | . 36                                     |
| Using the D-Link Utility                                                                                                    | . 36                                     |
|                                                                                                    |                                          |
| Troubleshooting                                                                                                    | 37                                       |
| Troubleshooting                                                                                                    |                                          |
|                                                                                                    | <b>41</b><br><b>46</b><br>. 46           |
| Wireless Basics<br>Networking Basics<br>Check your IP address.                                                               | <b>41</b><br>46<br>. 46<br>. 47          |
| Wireless Basics<br>Networking Basics<br>Check your IP address<br>Statically Assign an IP address                             | <b>41</b><br>46<br>46<br>47<br><b>48</b> |
| Wireless Basics<br>Networking Basics<br>Check your IP address<br>Statically Assign an IP address<br>Technical Specifications | 41<br>46<br>47<br>47<br>48<br>50         |

### **Package Contents**

- D-Link DWA-610 Notebook Adapter
- Manual and Warranty on CD
- D-Link Wireless Utility on CD

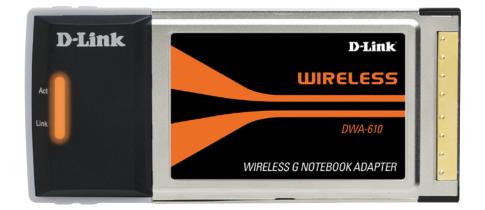

### **System Requirements**

- A laptop computer with an available 32-bit cardbus slot
- Windows® 98SE/ME/2000/XP or Vista
- 300MHz processor and at least 64MB of RAM
- An 802.11g or 802.11b access point (for Infrastructure mode), or another 802.11g or 802.11b wireless adapter (for Ad-Hoc mode.)

### Introduction

The D-Link Wireless G DWA-610 Notebook Adapter is a wireless laptop adapter featuring the very latest in advanced wireless silicon chip technology including enhanced security to shield and protect your wireless communication from intruders. The DWA-610 wireless laptop adapter also works with 802.11b standard wireless devices and when used with other D-Link Wireless G products delivers throughput speeds capable of handling heavy data payloads.

The DWA-610 wireless laptop adapter features WPA, WPA2 and 802.1x for wireless user authentication, providing you a much higher level of security for your data and communications.

The D-Link DWA-610 also includes a configuration utility to discover available wireless networks and create and save detailed connectivity profiles for those networks most often accessed.

The DWA-610 is a powerful 32-bit Notebook Adapter that installs quickly and easily into laptop PCs and when used with other D-Link Wireless G products automatically connects to the network. Like all D-Link wireless adapters, the DWA-610 can be used in Ad-Hoc mode to connect directly with other cards for peer-to-peer file sharing or in Infrastructure mode to connect with a wireless access point or router for access to the Internet in your office or home network.

\* Maximum wireless signal rate derived from IEEE Standard 802.11g specifications. Actual data throughput will vary. Network conditions and environmental factors, including volume of network traffic, building materials and construction, and network overhead, lower actual data throughput rate. Environmental conditions will adversely affect wireless signal range.

### **Features**

- Faster Wireless Networking Faster data transfers mean increased productivity. With the DWA-610 in your laptop PC, you will have the flexibility of wireless networking speeds that save you time and money.
- **Compatible with 802.11b and 802.11g Devices** Fully compatible with the IEEE 802.11b and 802.11g standards, the DWA-610 can connect with existing 802.11b or 802.11g compliant routers, access points and cards. That means you can still communicate with colleagues and friends while you have the ability to link to even more wireless networks.
- Better Security with 802.1x and WPA, WPA2 With the DWA-610 in your laptop PC you can securely connect to a wireless network using 802.1x for wireless authentication, as well as WPA (Wi-Fi Protected Access), WPA2 providing you a much higher level of security for your data and communication than has previously been available.
- **32-bit Cardbus Performance/Plug & Play Connectivity** The DWA-610 is a powerful 32-bit Notebook Adapter that installs quickly and easily into laptop PCs, and when used with other D-Link Wireless G products will automatically connect to the network out of the box.
- User-friendly configuration and diagnostic utilities.

#### Hardware Overview LEDs

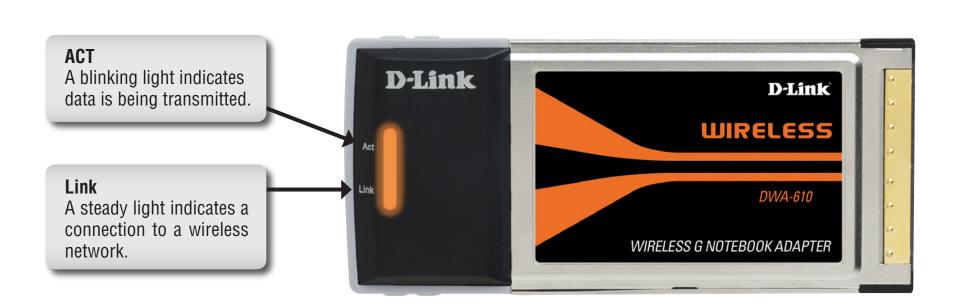

# Installation

This section will walk you through the installation process. If you have a built-in wireless adapter, please disable it in device manager before installing your D-Link adapter. Also, if you have previously installed another wireless adapter, please make sure any software is uninstalled.

### **Getting Started**

Before installing your new D-Link wireless adapter, please verify the following:

- Remove any previous installations of wireless adapters
- Disable any built-in wireless adapters
- Verify the settings such as the SSID and security settings of the network(s) you want to connect to

#### **Remove Existing Installations**

If you've installed a different manufacture's adapter or a different model D-Link adapter, make sure the software is uninstalled before installing the new software. Some utilities may cause a conflict with the new software. If you plan to use multiple adapters at different times, make sure the utilities are not set to load when your computer boots up. Windows<sup>®</sup> XP / Vista users may use the built-in wireless utility for all adapters.

To remove any old software:

Windows<sup>®</sup> Vista users: Click **Start** > **Control Panel** > **Programs and Features**.

Windows<sup>®</sup> XP users: Click Start > Control Panel > Add or Remove Programs.

Windows<sup>®</sup> 2000 users: Click Start > Settings > Control Panel > Add or Remove Programs.

D-Link DWA-610 User Manual

#### **Disable Other Wireless Adapters**

Most newer laptops may include a built-in wireless adapter. To prevent any conflicts or confusion with the D-Link wireless adapter, it is recommended to disable the wireless adapter (as well as any unused Ethernet adapters).

From the desktop, right-click on the **My Computer** icon and select **Properties**.

Click the **Hardware** tab and then click **Device Manager**. Scroll down the list and click the **+** sign to the left of **Network Adapters**.

Right-click the adapter you would like to disable and select **Disable**.

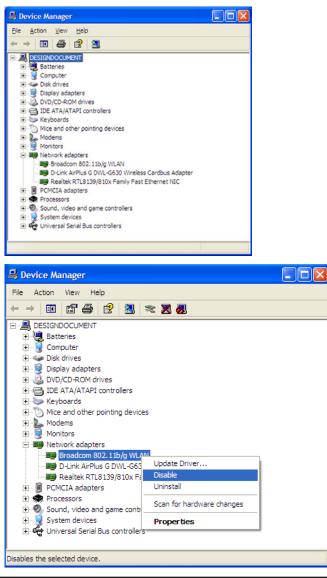

Click **Yes** to disable the adapter.

The adapter is now disabled. When disabled, a red X will be displayed.

Disabling the adapter will not remove the drivers. If you would like to use the adapter, simply right-click it and select **Enable**.

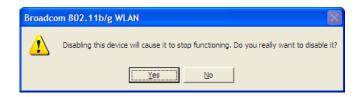

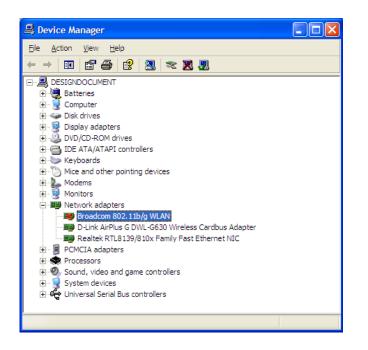

### **Wireless Installation Considerations**

The D-Link wireless adapter lets you access your network using a wireless connection from virtually anywhere within the operating range of your wireless network. Keep in mind, however, that the number, thickness and location of walls, ceilings, or other objects that the wireless signals must pass through, may limit the range. Typical ranges vary depending on the types of materials and background RF (radio frequency) noise in your home or business. The key to maximizing wireless range is to follow these basic guidelines:

- Keep the number of walls and ceilings between the D-Link adapter and other network devices to a minimum each wall or ceiling can reduce your adapter's range from 3-90 feet (1-30 meters.) Position your devices so that the number of walls or ceilings is minimized.
- 2. Be aware of the direct line between network devices. A wall that is 1.5 feet thick (.5 meters), at a 45-degree angle appears to be almost 3 feet (1 meter) thick. At a 2-degree angle it looks over 42 feet (14 meters) thick! Position devices so that the signal will travel straight through a wall or ceiling (instead of at an angle) for better reception.
- **3**. Building Materials make a difference. A solid metal door or aluminum studs may have a negative effect on range. Try to position access points, wireless routers, and computers so that the signal passes through drywall or open doorways. Materials and objects such as glass, steel, metal, walls with insulation, water (fish tanks), mirrors, file cabinets, brick, and concrete will degrade your wireless signal.
- 4. Keep your product away (at least 3-6 feet or 1-2 meters) from electrical devices or appliances that generate RF noise.
- **5**. If you are using 2.4GHz cordless phones or X-10 (wireless products such as ceiling fans, lights, and home security systems), your wireless connection may degrade dramatically or drop completely. Make sure your 2.4GHz phone base is as far away from your wireless devices as possible. The base transmits a signal even if the phone in not in use.

### **Adapter Installation**

Warning: Do NOT install the DWA-610 Notebook Adapter into your computer before installing the driver software from the D-Link CD.

Turn on the computer and Insert the D-Link DWA-610 Driver CD in the CD-ROM drive. The step-by-step instructions that follow are shown in Windows XP. The steps and screens are similar for the other Windows operating systems.

If the CD Autorun function does not automatically start on your computer, go to **Start** > **Run**. In the run box type "**D**:\**Drivers\setup**. **exe**" (where **D**: represents the drive letter of your CD-ROM drive).

When the autorun screen appears, click Install Drivers.

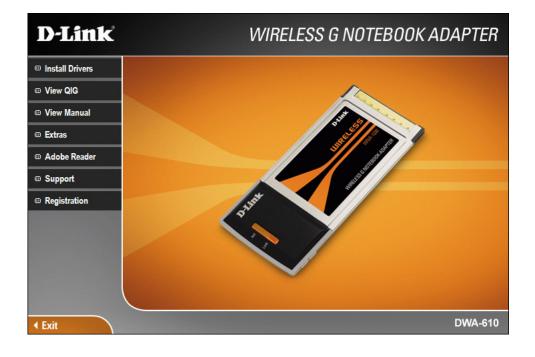

The *InstallShield Wizard* window will appear. Click **Next** to continue.

By default setup will install to the default location: *C:\Program Files\ Wireless G DWA-610*, where C: represents the drive letter of your hard drive. To install to a different location click **Browse** and specify the location. Click **Next**.

Select the Program Files folder location. Click **Next** to continue.

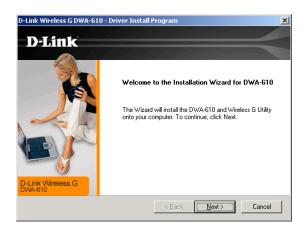

| Link Wireless G DWA-61 | 0 - Driver Install Program                                                                                                    |
|------------------------|----------------------------------------------------------------------------------------------------|
| D-Link                 |                                                                                                    |
|                        | The Installation Wizard will install Wireless G Utility in the following<br>folder.<br>To install to this folder, click Next. To install to a different folder, click<br>Browse and select another folder. |
| Link Wireless G        | Destination Folder<br>C:\\D-Link Wireless G DWA-610<br>Bjowse                                                                                                    |
|                        | < <u>B</u> ack <u>N</u> ext> Cancel                                                                                                    |

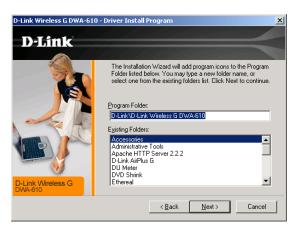

Insert the adapter into an available Cardbus slot on your computer.

If the Found New Hardware Wizard appears, click Cancel.

Click Next to continue.

If you want to connect to your network manually, select the option. And then click **Next** 

Enter the network name (SSID) manually. If you enter the SSID incorrectly, you will automatically be brought to the site survey page.

Click Next to continue or click Scan to display the site survey page.

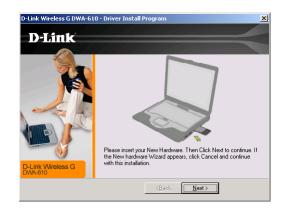

| Wireless Connection W       | izard 🛛 🔀                                                                                                    |
|-----------------------------|----------------------------------------------------------------------------------------------------|
| D-Link                      |                                                                                                    |
|                             | Get Connected!<br>Welcome to D-Link Wireless Connection Wizard. Your D-Link<br>wireless adapter supports Wi-Fi Protected Setup (WPS), which<br>allows you to connect to a wireless network seally. Following the<br>steps will guide you to connect to your wireless network.<br>Select the way you want to connect to your network. |
| D-Link Wireless G<br>WA-610 | <ul> <li>Connect to a wireless network using push button<br/>method with WiFi Protected Setup (WPS).</li> </ul>                                                                                                    |
| Exit                        | Next                                                                                                    |

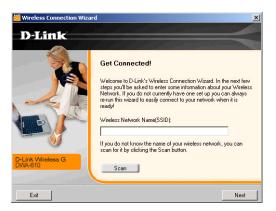

Section 2 - Installation

Click the **Scan** button to display a list of wireless networks (site survey). Click on the network name (SSID) and click **Connect**.

If the wireless network you are trying to connect to is encrypted, enter the WEP key or WPA-PSK or WPA2-PSK passphrase. Click **Next** to continue.

Click "Finish" to continue.

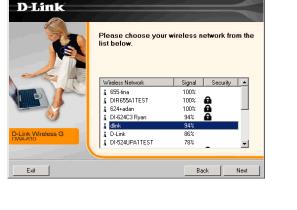

Wireless Connection Wizard

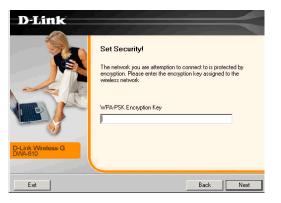

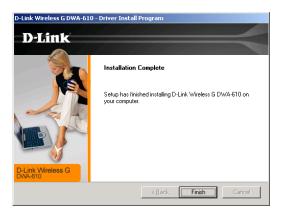

If you want to connect to your network with WPS, select the option. And then click **Next**.

Click **Press** to connect to your wireless network. Click the push button on your access point.

Note: please press the button on the access point within 120 seconds and it is recommended that the access point is nearby.

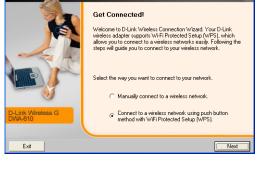

Wireless Connection Wizard

**D**-Link

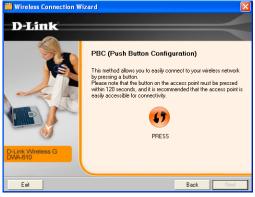

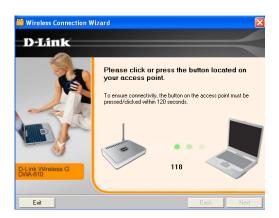

Connection Established And Click "**Next**".

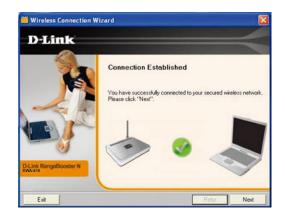

#### Click "Finish" to complete installation.

| D-Link Wireless G DWA-11                                                                                                    | 0 - Driver Install Program                                                   |
|----------------------------------------------------------------------------------------------------|------------------------------------------------------------------------------|
| D-Link                                                                                                    |                                                                              |
|                                                                                                    | Installation Complete                                                        |
| Diversion of the second second | Setup has finished installing D-Link Wireless & DWA-110 on<br>your computer. |
|                                                                                                    | < <u>Back</u> Finish Cancel                                                  |

#### Section 3 - Configuration

If you encounter failure of WPS, below page will show.

Click **Retry** to re-connect to your wireless network with WPS.

Click **Next** to select the way you want to get connected to your wireless network.

Click **Exit** to complete the installation.

Click Finish to complete.

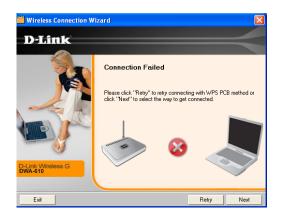

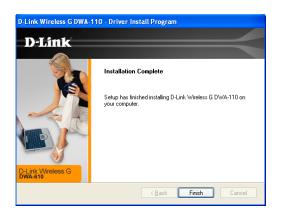

# Configuration

This section will show you how to configure your new D-Link wireless adapter using the D-Link Utility as well as the Windows<sup>®</sup> Zero Configuration Utility.

### **D-Link Configuration Utility**

The D-Link DWA-610 uses the Configuration Utility as the management software. The utility provides the user an easy interface to change any settings related to the wireless adapter. After you have completed the installation of the DWA-610 and whenever you start the computer, the Configuration Utility starts automatically and the system tray icon is loaded in the toolbar. Clicking on the utility icon **F** will start the Configuration Utility.

If you are using Windows<sup>®</sup> XP, please skip to page 26.

#### **Wireless Networks**

The Wireless Networks (Site Survey) page will display all wireless networks that are available in your area. To connect to a network, simply highlight the wireless network (SSID) and click **Connect**.

- **SSID:** The SSID (Service Set Identifier) is the name of the wireless network.
- **MAC:** Displays the MAC address of the wireless device.
- **Signal:** Displays the Link Quality of the wireless connection.
- Security: If there is a "lock" icon, this means the wireless network is secure. You must know the encryption key/security settings to connect.
- Channel: Displays the channel of the wireless network.
- WPS Button: Make sure your access point is WPS enabled. Click "WPS" button and connect to your wireless network with Wi-Fi Protected Setup.
- **Refresh Button:** Rescans for available wireless networks in your area.
- **Connect Button:** Highlight a wireless network and click the **Connect** button. If the network is secure, a pop-up window will appear. Enter the security information to connect (refer to the *Wireless Security* section for more information).
- Activate Button: Select a wireless network profile from the drop-down menu and click Activate to connect. Allow up to 30 seconds to connect.

| •                      | Network Name: dlink  |                      | Signal:     |
|------------------------|----------------------|----------------------|-------------|
| Connected              | IP Address: 192.168. | 0.104                | Channel: 6  |
| D-Link                 |                      |                      |             |
| DWA-110                | WIRELESS NETWORKS    | MY WIRELESS NETWORKS | SUPPORT>>   |
| SSID                   | MAC(BSSID)           | Signal 🛆 Security    | Channel     |
| 🛶 D-Link               | 00:13:46:7C:59:75    | 0%                   | 9           |
| 📕 dlink                | 00:18:E7:23:5F:32    | 3%                   | 2           |
| 🚤 dir451               | 00:40:F4:F8:44:26    | 3% 🔒                 | 1           |
| 🛃 dlink                | 00:40:F4:03:16:D7    | 7%                   | 6           |
| 🛓 D-Link DSL-2640B     | 02:17:9A:72:E2:31    | 11%                  | 1           |
| 📕 dlink                | 00:13:46:85:37:E2    | 19%                  | 1           |
| 🛃 dlink                | 00:19:58:51:D2:BB    | 35% 🔂                | 3           |
| 🛓 DIR-330              | 00:1B:11:4C:74:CF    | 47% 🔂                | 6           |
| <b>_</b>               | 00:13:46:25:B8:2B    | 55% 🔂                | 6           |
| 👱 dlink                | 00:DE:FA:27:A1:01    | 63%                  | 6           |
| 🛃 320-guest            | 00:1B:11:B5:89:31    | 63%                  | 1           |
| 📥 dlink-320t           | 00:1B:11:B5:89:30    | 63% 🔒                | 1           |
|                        |                      |                      |             |
| – My Wireless Networks |                      | WPS Refr             | esh Connect |

#### **D-Link Wi-Fi Protected Setup**

- **PBC:** "Push Button Configuration" is a virtual button on the utility that can be pressed to get connected to your wireless network. Please make sure the access point is nearby and its physical button is placed on your access point.
- **PIN:** "Personal Identification Number" is an unique number that is generated randomly by device. PIN should be entered on the utility of your access point and be accepted to get connected.

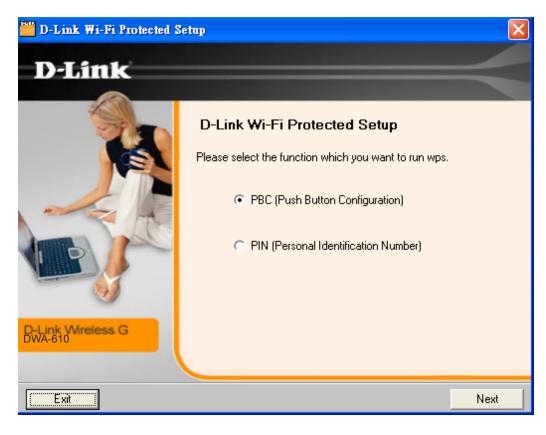

#### **My Wireless Networks**

The My Wireless Networks page will allow you to create, edit, and delete wireless network profiles. Every time you connect to a network using the *Wireless Networks* page, a profile will automatically be created.

- **New Button:** Click **New** to create a new wireless network profile (refer to page 18).
  - **Modify:** Click **Modify** to edit a current profile (refer to page 19).
  - **Delete:** Click **Delete** to remove a profile.
  - Active: Click Activate to use a profile. Allow up to 30 seconds to connect to the wireless network.
- **Profile Details:** The Profile Details section will display information about the wireless network such as the network name (SSID), network type (Infrastructure or Ad-Hoc), and if the network is secured.

| 🛗 D-Link Wireless Co                            | nnection Manager             |                      | ×                                                |
|-------------------------------------------------|------------------------------|----------------------|--------------------------------------------------|
| Disconnected                                    | Network Name:<br>IP Address: | -<br>-               | Signal:<br>Channel:                              |
| <b>D</b> -Link                                  |                              |                      |                                                  |
| DWA-610<br>My Wireless Networks<br>Idink - dink | WIRELESS NETWORKS            | MY WIRELESS NETWORKS | SUPPORT>><br>New<br>Modify<br>Delete<br>Activate |
| Profile Details                                 |                              |                      |                                                  |
| Network Name:                                   | dlink                        |                      |                                                  |
| Network Type:<br>Security:                      | Infrastructure<br>None       |                      |                                                  |
| L                                               | None                         |                      | J                                                |

#### **Add Profile**

You may add a new network by clicking the **New** button from the *My Wireless Networks* page.

**Profile Name:** Enter a name for your profile (e.g. Home, Office, Coffee Shop).

**SSID:** Enter the SSID of the wireless network.

- Network Type: Select the network type. If you are connecting to a wireless router or access point, select Infrastructure. If you are connecting to another wireless client such as an adapter, select Ad-Hoc.
- **Set Security:** Select the type of security used. Please refer to the **Wireless Security** section for more information.

**OK Button:** Click **OK** to save your settings.

| Profile Settings    | ×                        |
|---------------------|--------------------------|
| Basic Settings      |                          |
| Profile Name:       | New Profile              |
| SSID:               | mySSID                   |
| Network Type:       | ⊙ Infrastructure O Adhoc |
| Set Security Option | None Security            |
| C WEP               |                          |
| C WPA/WPA2 Pass     | phrase                   |
|                     |                          |
| C 802.1×            |                          |
| None                | J                        |
| ~                   |                          |
|                     | OK Cancel                |

#### **Modify Profile**

You may edit an existing profile by clicking the **Modify** button from the *My Wireless Networks* page.

**Profile Name:** Enter a name for your profile (e.g. Home, Office, Coffee Shop).

**SSID:** Displays the SSID of the network.

**Network Type:** Displays the network type.

**Set Security:** Select the type of security used. Please refer to the **Wireless Security** section for more information.

**OK Button:** Click **OK** to save your settings.

| Profile Settings      | ×                      |
|-----------------------|------------------------|
| Basic Settings        |                        |
| Profile Name:         | New Profile            |
| SSID:                 | mySSID                 |
| Network Type:         | Infrastructure O Adhoc |
| - Set Security Option |                        |
| C WEP                 |                        |
| C WPA/WPA2 Pass       | phrase                 |
| C WPAMPA2             |                        |
| C 802.1x              |                        |
| None     None         |                        |
|                       |                        |
|                       | OK Cancel              |

#### Support

If you need help, click the Support button. A pane will appear to the right of the utility which will display information about the utility.

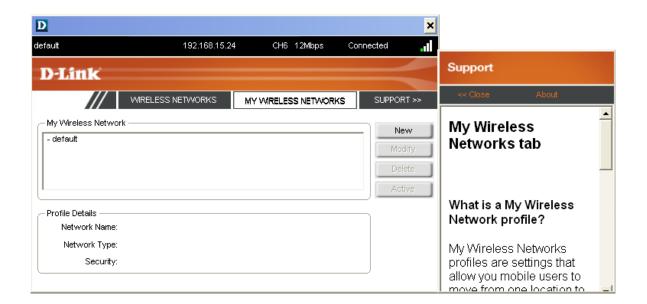

#### About

The About screen gives you information about the Firmware and Utility Versions of the DWA-610.

| About            |                   |    | × |
|------------------|-------------------|----|---|
|                  |                   |    |   |
| <b>D</b> -Link   |                   |    |   |
|                  |                   |    |   |
| Driver Version:  | 1.5.200.27        |    |   |
| Utility Version: | 1.00              |    |   |
| MAC Address:     | 00:0F:3D:85:9E:0E |    |   |
|                  |                   | ок |   |

## Windows<sup>®</sup> XP Configuration Utility

Windows® XP / Vista users may use the built-in wireless utility. The following instructions are for Windows XP Service Pack 2 users.

If you are using Windows<sup>®</sup> 2000, you must use the D-Link utility. Please refer to page 15.

If you receive the **Wireless Networks Detected** bubble, click on the center of the bubble to access the utility.

Right-click on the wireless computer icon in your system tray (lower-right corner next to the time). Select **View Available Wireless Networks**.

The utility will display any available wireless networks in your area. Click on a network and click the **Connect** button.

Refer to the **Wireless Security** section for information on connecting to a secure network.

If you want to use the D-Link utility instead of the Windows<sup>®</sup> XP wireless utility, refer to the next page.

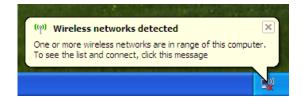

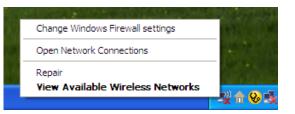

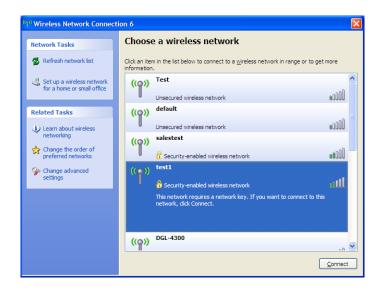

#### Disabling The Windows® XP Utility

If you want to use the D-Link wireless utility you must disable the Windows® XP / Vista wireless utility.

Right-click on the wireless computer icon in your system tray (lower-right corner next to the time). Select **View Available Wireless Networks**.

In the **Choose a Wireless Network** window click **Change Advanced Settings** on the left side below *Related Tasks*.

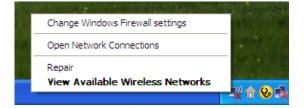

| ( <sup>(†))</sup> Wireless Network Connect           | on 6                                                                                                    |             |
|------------------------------------------------------|----------------------------------------------------------------------------------------------------|-------------|
| Network Tasks                                        | Choose a wireless network                                                                                           |             |
| 🚭 Refresh network list                               | Click an item in the list below to connect to a $\underline{w}\/$ reless network in range or to get no information. | re          |
| Set up a wireless network for a home or small office | ((o)) Test                                                                                                    | ^           |
|                                                      | Unsecured wireless network                                                                                          | 10000       |
| Related Tasks                                        | ((Q)) default                                                                                                    | _           |
| (i) Learn about wireless                             | Unsecured wireless network                                                                                          | a000 -      |
| * networking                                         | ((Q)) salestest                                                                                                    |             |
| Change the order of preferred networks               | Security-enabled wireless network                                                                                   |             |
| Change advanced settings                             | ((•)) <sup>test1</sup>                                                                                              |             |
|                                                      | Security-enabled wireless network                                                                                   | atil        |
|                                                      | This network requires a network key. If you want to connect to this<br>network, dick Connect.                       |             |
|                                                      |                                                                                                    |             |
|                                                      | ((Q)) DGL-4300                                                                                                    |             |
|                                                      | «¶"                                                                                                    | <u>_n ⊻</u> |
|                                                      | 2                                                                                                    | onnect      |

In the *Wireless Network Connection Properties* window, uncheck **Use Windows® to configure my wireless network settings** and then click **OK**.

| 🕹 Wireless Network Connection 6 Properties 💦 👔                                                                            | × |
|----------------------------------------------------------------------------------------------------|---|
| General Wireless Networks Advanced                                                                                        |   |
| Use Windows to configure my wireless network settings                                                                     |   |
| Available networks:                                                                                                    |   |
| To connect to, disconnect from, or find out more information<br>about wireless networks in range, click the button below. |   |
| View Wireless Networks                                                                                                    |   |
| Preferred networks:                                                                                                    |   |
| Automatically connect to available networks in the order listed<br>below:                                                 |   |
| Move up                                                                                                    |   |
| Move <u>d</u> own                                                                                                    |   |
|                                                                                                    |   |
| Add <u>R</u> emove Properties                                                                                             |   |
| Leam about <u>setting up wireless network</u> Ad <u>vanced</u>                                                            |   |
|                                                                                                    |   |
| OK Cancel                                                                                                    | ז |
|                                                                                                    |   |

# **Wireless Security**

This section will show you the different levels of security you can use to protect your data from intruders. The DWA-610 offers the following types of security:

- WPA2 (Wi-Fi Protected Access 2)
- WPA (Wi-Fi Protected Access)
- WEP (Wired Equivalent Privacy)

- WPA2-PSK (Pre-Shared Key)
- WPA-PSK (Pre-Shared Key)
- 802.1x (RADIUS)

### What is WEP?

WEP stands for Wired Equivalent Privacy. It is based on the IEEE 802.11 standard and uses the RC4 encryption algorithm. WEP provides security by encrypting data over your wireless network so that it is protected as it is transmitted from one wireless device to another.

To gain access to a WEP network, you must know the key. The key is a string of characters that you create. When using WEP, you must determine the level of encryption. The type of encryption determines the key length. 128-bit encryption requires a longer key than 64-bit encryption. Keys are defined by entering in a string in HEX (hexadecimal - using characters 0-9, A-F) or ASCII (American Standard Code for Information Interchange – alphanumeric characters) format. ASCII format is provided so you can enter a string that is easier to remember. The ASCII string is converted to HEX for use over the network. Four keys can be defined so that you can change keys easily.

### What is WPA?

WPA, or Wi-Fi Protected Access, is a Wi-Fi standard that was designed to improve the security features of WEP (Wired Equivalent Privacy).

The 2 major improvements over WEP:

- Improved data encryption through the Temporal Key Integrity Protocol (TKIP). TKIP scrambles the keys using a hashing algorithm and, by adding an integrity-checking feature, ensures that the keys haven't been tampered with. WPA2 is based on 802.11i and uses Advanced Encryption Standard instead of TKIP.
- User authentication, which is generally missing in WEP, through the extensible authentication protocol (EAP). WEP regulates access to a wireless network based on a computer's hardware-specific MAC address, which is relatively simple to be sniffed out and stolen. EAP is built on a more secure public-key encryption system to ensure that only authorized network users can access the network.

WPA-PSK/WPA2-PSK uses a passphrase or key to authenticate your wireless connection. The key is an alpha-numeric password between 8 and 63 characters long. The password can include symbols (!?\*&\_) and spaces. This key must be the exact same key entered on your wireless router or access point.

WPA/WPA2 incorporates user authentication through the Extensible Authentication Protocol (EAP). EAP is built on a more secure public key encryption system to ensure that only authorized network users can access the network.

## **Configure WEP**

#### **Using the D-Link Utility**

It is recommended to enable WEP on your wireless router or access point before configuring your wireless adapter. If you are joining an existing network, you will need to know the WEP key being used.

- Open the Wireless Utility by double-clicking on the D-Link icon in your system tray (lower-right corner of screen). From the list of available wireless networks, select the network you want to connect to and click **Connect**. If the network is using WEP, the screen (as shown to the left) will appear.
- **2.** Enter the WEP key exactly as it is on your wireless router or access point.
- **3.** Click the **Show text in the password field** box to see the WEP key. Unchecking it will hide the key.
- 4. Click **OK** to connect to the network. Allow up to 30 seconds to connect.

If you would like to create a new network and enter the WEP settings, refer to the next page.

| Connection                                     |        | ×      |
|------------------------------------------------|--------|--------|
| This network gamdal requires a network key (WE | Р Кеу) |        |
| Key: Show text in the password field           |        |        |
|                                                | ок     | Cancel |

It is recommended to enable WEP on your wireless router or access point before configuring your wireless adapter. make sure you enter the WEP key exactly the same on all wireless devices. It is strongly recommended to set the authentication to **Shared Key**.

- 1. Open the Wireless Utility by double-clicking on the D-Link icon in your system tray (lower-right corner of screen). Click on **New** to create a new profile or highlight an existing profile and click **Modify**.
- 2. Select WEP under Set Security Option.
- **3.** Select **Shared** and then select the *Key Length* from the drop-down menu.
- **4.** Enter the WEP key exactly as it is on your wireless router or access point.
- Click **OK** to connect to the network. Allow up to 30 seconds to connect.

| Profile Settings      | ×                                         |
|-----------------------|-------------------------------------------|
|                       | efault                                    |
|                       | Infrastructure O Adhoc                    |
| - Set Security Option | - Wired Equivalent Privacy(WEP)           |
| • WEP                 | O Open 💿 Shared                           |
| C WPA/WPA2 Passphra   | ase Key:                                  |
|                       | ****                                      |
| C 802.1x              | Key Length: Key Index:                    |
| C None                | 64 bits (40+24) - 10 Hexadecii 🔽 1 💌      |
|                       | $\square$ Show text in the password field |
|                       | OK Cancel                                 |

## Configure WEP

#### Using the Windows® XP Utility

It is recommended to enable WEP on your wireless router or access point before configuring your wireless adapter. If you are joining an existing network, you will need to know the WEP key being used.

1. Open the Windows<sup>®</sup> XP Wireless Utility by right-clicking on the wireless computer icon in your system tray (lower-right corner of screen). Select **View Available Wireless Networks**.

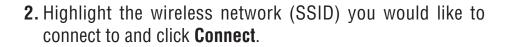

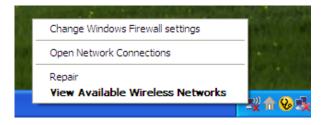

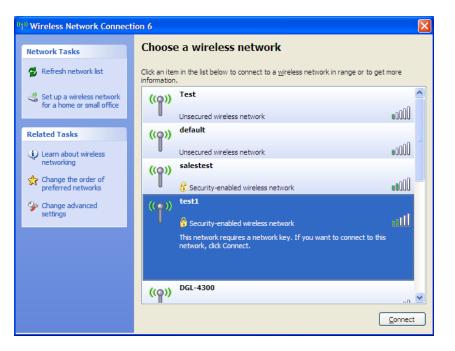

**3.** The **Wireless Network Connection** box will appear. Enter the WEP key and click **Connect**.

It may take 20-30 seconds to connect to the wireless network. If the connection fails, please verify that the WEP settings are correct. The WEP key must be exactly the same as on the wireless router or access point.

| Wireless Network Connection                                                                                                    |                       |  |  |  |
|----------------------------------------------------------------------------------------------------|-----------------------|--|--|--|
| The network 'test1' requires a network key (also called a WEP key or WPA key). A network<br>key helps prevent unknown intruders from connecting to this network. |                       |  |  |  |
| Type the key, and then click Connect.                                                                                                    |                       |  |  |  |
| Network <u>k</u> ey:                                                                                                    |                       |  |  |  |
| Confirm network key:                                                                                                    |                       |  |  |  |
|                                                                                                    | <u>Connect</u> Cancel |  |  |  |

# Configure WPA/WPA2 Passphrase

#### **Using the D-Link Utility**

It is recommended to enable WPA-PSK on your wireless router or access point before configuring your wireless adapter. If you are joining an existing network, you will need to know the WPA-PSK passphrase being used.

- **1.** Open the Wireless Utility by double-clicking on the D-Link icon in your system tray (lower-right corner of screen).
- **2.** Highlight the wireless network (SSID) you would like to connect to and click **Connect**. If the network is using WPA-PSK, the screen (as shown to the left) will appear.
- **3.** Enter the WPA-PSK passphrase exactly as it is on your wireless router or access point. Click the **Show text in the password field** box to see the passphrase. Unchecking it will hide it.
- 4. Click **OK** to connect to the network. Allow up to 30 seconds to connect.

If you would like to create a new network and enter the WEP settings, refer to the next page.

| Connection  |                                      |          | ×      |
|-------------|--------------------------------------|----------|--------|
| This networ | k avalon requires a network key (Pas | sphrase) |        |
| Key:        | Show text in the password field      |          |        |
|             |                                      | ок       | Cancel |

It is recommended to enable WPA-PSK on your wireless router or access point before configuring your wireless adapter. Make sure you enter the passphrase exactly the same on all wireless devices.

- 1. Open the Wireless Utility by double-clicking on the D-Link icon in your system tray (lower-right corner of screen). Click on **New** to create a new profile or highlight an existing profile and click **Modify**.
- 2. Select WPA/WPA2 Passphrase under Set Security Option.
- 3. Select TKIP or AES.
- **4.** Enter the passphrase exactly as it is on your wireless router or access point.
- **5.** Click **OK** to connect to the network. Allow up to 30 seconds to connect.

| Profile Settings        | ×                               |
|-------------------------|---------------------------------|
| Basic Settings          |                                 |
| Profile Name:           | default                         |
| SSID:                   | default                         |
| Network Type:           | Infrastructure     O Adhoc      |
| - Set Security Option - | Passphrase Settings             |
| C WEP                   | © TKIP ○ AES                    |
| WPA/WPA2 Passp          |                                 |
|                         | *****                           |
| C 802.1x                |                                 |
| C None                  |                                 |
|                         | Show text in the password field |
|                         | OK Cancel                       |

## **Configure WPA/WPA2 Passphrase**

## Using the Windows® XP Utility

It is recommended to enable WPA-PSK on your wireless router or access point before configuring your wireless adapter. If you are joining an existing network, you will need to know the WPA-PSK key being used.

1. Open the Windows<sup>®</sup> XP Wireless Utility by right-clicking on the wireless computer icon in your system tray (lower-right corner of screen). Select **View Available Wireless Networks**.

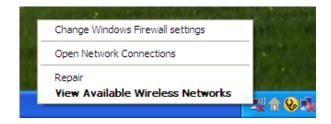

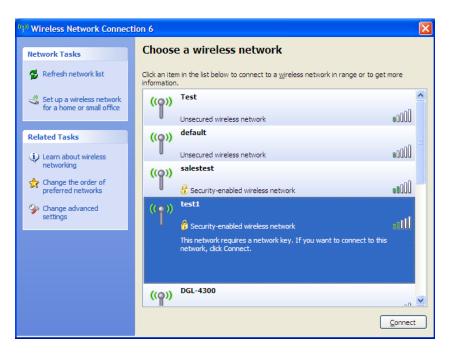

2. Highlight the wireless network (SSID) you would like to connect to and click **Connect**.

**3.** The **Wireless Network Connection** box will appear. Enter the WPA-PSK passphrase and click **Connect**.

It may take 20-30 seconds to connect to the wireless network. If the connection fails, please verify that the WPA-PSK settings are correct. The WPA-PSK passphrase must be exactly the same as on the wireless router or access point.

| Wireless Network Conne       | ection                                                                                                   |
|------------------------------|----------------------------------------------------------------------------------------------------|
|                              | a network key (also called a WEP key or WPA key). A network<br>ntruders from connecting to this network. |
| Type the key, and then click | Connect.                                                                                                 |
| Network <u>k</u> ey:         | 1                                                                                                    |
| Confirm network key:         |                                                                                                    |
|                              | <u>Connect</u> Cancel                                                                                    |

## **Configure WPA/WPA2**

## **Using the D-Link Utility**

WPA and WPA2 are for advanced users who are familiar with using a RADIUS server and setting up certificates.

- Open the Wireless Utility by double-clicking on the D-Link icon in your system tray (lower-right corner of screen). Click on New to create a new profile or highlight an existing profile and click Modify.
- 2. Select WPA/WPA2 under Set Security Option and then select TKIP or AES.
- 3. Click on Advanced Config to continue.
- **4.** Next to *EAP Type*, select **EAP-TLS**, **EAP-TTLS**, or **PEAP**. Extensible Authentication Protocols allow devices on the network to request authentication from the RADIUS server in the network. All the devices on the network must use the same EAP type when using a RADIUS server for authentication. Some RADIUS servers require that the Validate Server field be selected. Check this field if your RADIUS server requires validation.
- 5. Select an User Certificate from the drop-down menu.
- **6.** Enter the login information required to authenticate.
- 7. Click Add to enter the IP address(es) of your RADIUS servers.
- 8. Click **OK** to save your settings.

| Basic Settings          |         |          |                   |    |  |
|-------------------------|---------|----------|-------------------|----|--|
| Profile Name:           | default |          |                   |    |  |
| SSID:                   | default |          |                   |    |  |
| Network Type:           | Infrast | tructure | C Adhoc           |    |  |
| - Set Security Option - |         | Advance  | d Security Settin | gs |  |
| C WEP                   |         |          | C AES             |    |  |
| C WPA/WPA2 Passp        | hrase   | se ma    | 0 469             |    |  |
| WPAMPA2                 |         |          | Advance Config    |    |  |
| C 802.1×                |         |          |                   |    |  |
| C None                  |         |          |                   |    |  |
|                         |         |          |                   |    |  |

| Advanced Security S                               | iettings X  |
|---------------------------------------------------|-------------|
| EAP Type:                                         | EAP-TLS     |
| User Certificate User Certificate Validate Server | Certificate |
| User Name                                         | Domain Name |
| Password                                          |             |
| Confirm Password                                  |             |
| TTLS Identity                                     |             |
|                                                   | Add         |
|                                                   | Remove      |
|                                                   | OK Cancel   |

## Configure 802.1x

## Using the D-Link Utility

802.1x is for advanced users who are familiar with using a RADIUS server and setting up certificates.

- Open the Wireless Utility by double-clicking on the D-Link icon in your system tray (lower-right corner of screen). Click on New to create a new profile or highlight an existing profile and click Modify.
- 2. Select 802.1x under Set Security Option.
- 3. Click on Advanced Config to continue.
- **4.** Next to *EAP Type*, select **EAP-TLS**, **LEAP**, **EAP-TTLS**, or **PEAP**. Extensible Authentication Protocols allow devices on the network to request authentication from the RADIUS server in the network. All the devices on the network must use the same EAP type when using a RADIUS server for authentication. Some RADIUS servers require that the Validate Server field be selected. Check this field if your RADIUS server requires validation.
- 5. Select an User Certificate from the drop-down menu.
- **6.** Enter the login information required to authenticate.
- 7. Click Add to enter the IP address(es) of your RADIUS servers.
- 8. Click OK to save your settings.

| - Basic Settings      |          |        |                 |           |  |  |
|-----------------------|----------|--------|-----------------|-----------|--|--|
| Profile Name:         | default  |        |                 |           |  |  |
| SSID:                 | default  |        |                 |           |  |  |
| Network Type:         | Infrastr | ucture | C Adhoc         |           |  |  |
| - Set Security Option |          | Adva   | nced Security S | ettings – |  |  |
| C WEP                 |          |        |                 |           |  |  |
| C WPA/WPA2 Pass       | phrase   |        |                 |           |  |  |
| C WPAMPA2             |          |        | Advance Co      | onfig     |  |  |
| 802.1x                |          |        |                 |           |  |  |
| C None                |          |        |                 |           |  |  |
|                       |          |        |                 |           |  |  |

| Advanced Security Settings                    |
|-----------------------------------------------|
| EAP Type: EAP-TLS                             |
| User Certificate  Validate Server Certificate |
| User Name Domain Name                         |
| Password                                      |
| Confirm Password                              |
| TTLS Identity                                 |
| Add                                           |
| Remove                                        |
| OK Cancel                                     |

# Troubleshooting

This chapter provides solutions to problems that can occur during the installation and operation of the DWA-610. Read the following descriptions if you are having problems. (The examples below are illustrated in Windows<sup>®</sup> XP. If you have a different operating system, the screenshots on your computer will look similar to the following examples.)

## 1. How do I know if my adapter is installed properly?

Go to Start > My Computer > Properties.

Select the Hardware Tab.

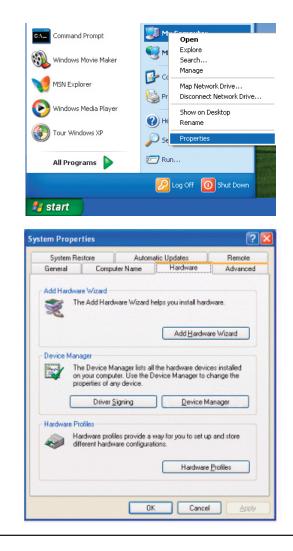

Click the + sign next to Network Adapters.

Right-click on **D-Link DWA-610 Wireless Notebook Adapter.** 

Select **Properties** to check that the drivers are installed properly.

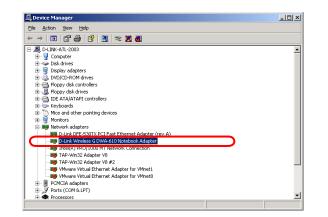

Look under **Device Status** to check that the device is working properly. Click **OK** to continue.

|          |                                                                   | 10 Notebook Adapter Properties 🛛 🙎 🗙            |
|----------|-------------------------------------------------------------------|-------------------------------------------------|
| General  | Advanced Drive                                                    | er Details Resources                            |
| <b>H</b> | D-Link Wireless (                                                 | G DWA-610 Notebook Adapter                      |
|          | Device type:                                                      | Network adapters                                |
|          | Manufacturer:                                                     | D-Link                                          |
|          | Location:                                                         | CardBus Slot 1 (PCI bus 3, device 0, function I |
| lf yo    | device is working p<br>u are having proble<br>the troubleshooter. | ms with this device, click Troubleshoot to      |
|          |                                                                   | <u> </u>                                        |
|          |                                                                   | Iroubleshoot                                    |
|          | usage:                                                            | Iroubleshoot                                    |
|          | usage:<br>iis device (enable)                                     | Iroubleshoot                                    |

## 2. The computer does not recognize the DWA-610 Wireless Adapter.

Make sure that the DWA-610 Wireless Adapter is properly seated in the computer's Cardbus slot. If Windows does not detect the hardware upon insertion of the adapter, make sure to completely remove drivers that were previously loaded.

## 3. The computer with the DWA-610 installed is unable to connect to the wireless network and/or the Internet.

- Check that the LED indicators for the broadband modem are indicating normal activity. If not, there may be a problem with the broadband connection.
- Check that the LED indicators on the wireless router are functioning properly. If not, check that the AC power and Ethernet cables are firmly connected.
- Check that the IP Address, subnet mask, gateway, and DNS settings are correctly entered for the network
- In **Infrastructure** mode, make sure the same **Service Set Identifier (SSID)** is specified on the settings for the wireless clients and access points. The **SSID** factory default setting for D-Link products is **default**. (Double-click on the WLAN icon in the taskbar. The **Link Info** screen will display the SSID setting.)
- In **Ad-Hoc** mode, both wireless clients will need to have the same **SSID**. Please note that it might be necessary to set up one client to establish a **BSS** (**Basic Service Set**) and wait briefly before setting up other clients. This prevents several clients from trying to establish a **BSS** at the same time, which can result in multiple singular **BSSs** being established, rather than a single **BSS** with multiple clients associated to it.

Check that the **Network Connection** for the wireless client is configured properly. Select **AP (Infrastructure)** when connecting to an access point and select **Ad-Hoc mode** when connecting without an access point. Double-click on the **WLAN icon** in the taskbar >

click on **Configuration** to change the settings for the wireless adapter.

If **Security** is enabled, make sure that the correct encryption keys are entered on both the DWA-610 and the access point. Doubleclick on the **WLAN** icon in the taskbar > click **Encryption**. Check to see that the key selected is set to the same key as other devices on the network.

# Wireless Basics

D-Link wireless products are based on industry standards to provide easy-to-use and compatible high-speed wireless connectivity within your home, business or public access wireless networks. Strictly adhering to the IEEE standard, the D-Link wireless family of products will allow you to securely access the data you want, when and where you want it. You will be able to enjoy the freedom that wireless networking delivers.

A wireless local area network (WLAN) is a cellular computer network that transmits and receives data with radio signals instead of wires. Wireless LANs are used increasingly in both home and office environments, and public areas such as airports, coffee shops and universities. Innovative ways to utilize WLAN technology are helping people to work and communicate more efficiently. Increased mobility and the absence of cabling and other fixed infrastructure have proven to be beneficial for many users.

Wireless users can use the same applications they use on a wired network. Wireless adapter cards used on laptop and desktop systems support the same protocols as Ethernet adapter cards.

Under many circumstances, it may be desirable for mobile network devices to link to a conventional Ethernet LAN in order to use servers, printers or an Internet connection supplied through the wired LAN. A Wireless Router is a device used to provide this link.

## What is Wireless?

Wireless or Wi-Fi technology is another way of connecting your computer to the network without using wires. Wi-Fi uses radio frequency to connect wirelessly, so you have the freedom to connect computers anywhere in your home or office network.

## Why D-Link Wireless?

D-Link is the worldwide leader and award winning designer, developer, and manufacturer of networking products. D-Link delivers the performance you need at a price you can afford. D-Link has all the products you need to build your network.

## How does wireless work?

Wireless works similar to how cordless phone work, through radio signals to transmit data from one point A to point B. But wireless technology has restrictions as to how you can access the network. You must be within the wireless network range area to be able to connect your computer. There are two different types of wireless networks Wireless Local Area Network (WLAN), and Wireless Personal Area Network (WPAN).

## Wireless Local Area Network (WLAN)

In a wireless local area network, a device called an Access Point (AP) connects computers to the network. The access point has a small antenna attached to it, which allows it to transmit data back and forth over radio signals. With an indoor access point as seen in the picture, the signal can travel up to 300 feet. With an outdoor access point the signal can reach out up to 30 miles to serve places like manufacturing plants, industrial locations, college and high school campuses, airports, golf courses, and many other outdoor venues.

## Wireless Personal Area Network (WPAN)

Bluetooth is the industry standard wireless technology used for WPAN. Bluetooth devices in WPAN operate in a range up to 30 feet away.

Compared to WLAN the speed and wireless operation range are both less than WLAN, but in return it doesn't use nearly as much power which makes it ideal for personal devices, such as mobile phones, PDAs, headphones, laptops, speakers, and other devices that operate on batteries.

## Who uses wireless?

Wireless technology as become so popular in recent years that almost everyone is using it, whether it's for home, office, business, D-Link has a wireless solution for it.

## Home

- Gives everyone at home broadband access
- Surf the web, check email, instant message, and etc
- Gets rid of the cables around the house
- Simple and easy to use

## **Small Office and Home Office**

- •Stay on top of everything at home as you would at office
- · Remotely access your office network from home
- Share Internet connection and printer with multiple computers
- No need to dedicate office space

## Where is wireless used?

Wireless technology is expanding everywhere not just at home or office. People like the freedom of mobility and it's becoming so popular that more and more public facilities now provide wireless access to attract people. The wireless connection in public places is usually called "hotspots".

Using a D-Link Notebook Adapter with your laptop, you can access the hotspot to connect to Internet from remote locations like: Airports, Hotels, Coffee Shops, Libraries, Restaurants, and Convention Centers.

Wireless network is easy to setup, but if you're installing it for the first time it could be quite a task not knowing where to start. That's why we've put together a few setup steps and tips to help you through the process of setting up a wireless network.

## Tips

Here are a few things to keep in mind, when you install a wireless network.

### **Centralize your router or Access Point**

Make sure you place the router/access point in a centralized location within your network for the best performance. Try to place the router/access point as high as possible in the room, so the signal gets dispersed throughout your home. If you have a two-story home, you may need a repeater to boost the signal to extend the range.

## **Eliminate Interference**

Place home appliances such as cordless telephones, microwaves, and televisions as far away as possible from the router/access point. This would significantly reduce any interference that the appliances might cause since they operate on same frequency.

## Security

Don't let you next-door neighbors or intruders connect to your wireless network. Secure your wireless network by turning on the WPA or WEP security feature on the router. Refer to product manual for detail information on how to set it up.

## Wireless Modes

There are basically two modes of networking:

- Infrastructure All wireless clients will connect to an access point or wireless router.
- Ad-Hoc Directly connecting to another computer, for peer-to-peer communication, using wireless network adapters on each computer, such as two or more DWA-610 wireless network Notebook adapters.

An Infrastructure network contains an Access Point or wireless router. All the wireless devices, or clients, will connect to the wireless router or access point.

An Ad-Hoc network contains only clients, such as laptops with wireless cardbus adapters. All the adapters must be in Ad-Hoc mode to communicate.

# **Networking Basics**

## **Check your IP address**

After you install your new D-Link adapter, by default, the TCP/IP settings should be set to obtain an IP address from a DHCP server (i.e. wireless router) automatically. To verify your IP address, please follow the steps below.

Click on **Start** > **Run**. In the run box type *cmd* and click **OK**.

At the prompt, type *ipconfig* and press **Enter**.

This will display the IP address, subnet mask, and the default gateway of your adapter.

If the address is 0.0.0.0, check your adapter installation, security settings, and the settings on your router. Some firewall software programs may block a DHCP request on newly installed adapters.

If you are connecting to a wireless network at a hotspot

(e.g. hotel, coffee shop, airport), please contact an employee or administrator to verify their wireless network settings.

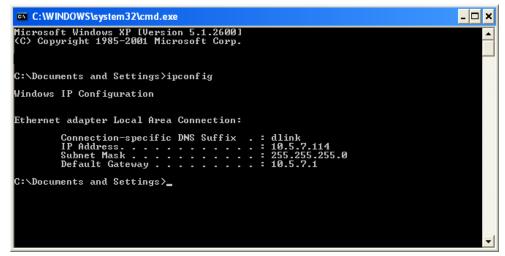

## Statically Assign an IP address

If you are not using a DHCP capable gateway/router, or you need to assign a static IP address, please follow the steps below:

## Step 1

Windows<sup>®</sup> Vista - Click on Start > Control Panel > Network Sharing Canter > Manage Wireless Connections. Windows<sup>®</sup> XP - Click on Start > Control Panel > Network Connections. Windows<sup>®</sup> 2000 - From the desktop, right-click My Network Places > Properties.

## Step 2

Right-click on the Local Area Connection which represents your D-Link network adapter and select Properties.

## Step 3

Highlight Internet Protocol (TCP/IP) and click Properties.

### Step 4

Click **Use the following IP address** and enter an IP address that is on the same subnet as your network or the LAN IP address on your router.

Example: If the router's LAN IP address is 192.168.0.1, make your IP address 192.168.0.X where X is a number between 2 and 99. Make sure that the number you choose is not in use on the network. Set Default Gateway the same as the LAN IP address of your router (192.168.0.1).

Set Primary DNS the same as the LAN IP address of your router (192.168.0.1). The Secondary DNS is not needed or you may enter a DNS server from your ISP.

### Step 5

Click OK twice to save your settings.

| eneral                          |                                                                                     |  |  |  |
|---------------------------------|-------------------------------------------------------------------------------------|--|--|--|
|                                 | l automatically if your network supports<br>ed to ask your network administrator fo |  |  |  |
| Obtain an IP address auton      | natically                                                                           |  |  |  |
| Use the following IP addres     | s:                                                                                  |  |  |  |
| IP address:                     | 192.168.0.52                                                                        |  |  |  |
| Subnet mask:                    | 255 . 255 . 255 . 0                                                                 |  |  |  |
| Default gateway:                | 192.168.0.1                                                                         |  |  |  |
| Obtain DNS server address       | automatically                                                                       |  |  |  |
| O Use the following DNS service | rer addresses:                                                                      |  |  |  |
| Preferred DNS server:           | 192.168.0.1                                                                         |  |  |  |
| Alternate DNS server:           |                                                                                     |  |  |  |
|                                 | Advanced                                                                            |  |  |  |

# **Technical Specifications**

#### Standards

- IEEE 802.11b
- IEEE 802.11g

### **Bus Type**

32-bit Cardbus

## Wireless Signal Rates\*

- 54Mbps 48Mbps
- 36Mbps 24Mbps
- 18Mbps 12Mbps
- 11Mbps 9Mbps
- 6Mbps 5.5Mbps
- 2Mbps 1Mbps

### Security

- WPA / WPA2 Wi-Fi Protected Access
- 802.1x
- 64/128-bit WEP

## **Media Access Control**

CSMA/CA with ACK

## **Frequency Range**

2.4GHz to 2.462GHz

## Wireless Signal Range\*

- Indoors: Up to 328 feet (100 meters)
- Outdoors: Up to 1,312 feet (400 meters)

## **Power Consumption**

- PowerSave mode = 28mA
- Standby mode = 4.66mA
- Transmit mode = 248mA

## **Modulation Technology**

Orthogonal Frequency

## Division Multiplexing (OFDM)

• Complementary Code Keying (CCK)

## **Receiver Sensitivity**

- 54Mbps OFDM, 10% PER,-68dBm)
- 48Mbps OFDM, 10% PER,-68dBm)
- 36Mbps OFDM, 10% PER,-75dBm)
- 24Mbps OFDM, 10% PER,-79dBm)
- 18Mbps OFDM, 10% PER,-82dBm)
- 12Mbps OFDM, 10% PER,-84dBm)
- 11Mbps CCK, 8% PER,-82dBm)
- 9Mbps OFDM, 10% PER,-87dBm)
- 6Mbps OFDM, 10% PER,-88dBm)
- 5.5Mbps CCK, 8% PER,-85dBm)
- 2Mbps QPSK, 8% PER,-86dBm)
- 1Mbps BPSK, 8% PER,-89dBm)

### **Transmitter Output Power**

15dBm  $\pm 2$ dB

## Internal Antenna Type

Dual Printed Antenna Diversity Switching

### **Operating Temperature**

32°F to 131°F ( 0°C to 40°C)

#### Humidity

95% maximum (non-condensing)

### Dimensions

• L = 120 mm • W = 54 mm • H = 5 mm

## Weight

0.12 lb (55g)

\* Maximum wireless signal rate derived from IEEE Standard 802.11g specifications. Actual data throughput will vary. Network conditions and environmental factors, including volume of network traffic, building materials and construction, and network overhead, lower actual data throughput rate. Environmental factors will adversely affect wireless signal range.